# Welcome!

Setting up your Microsoft® mouse takes a few simple steps, and then you can enjoy the freedom and convenience of wireless technology.

 Note In this *Getting Started* guide, "mouse" refers to both mouse and trackball products.

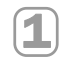

## Install IntelliPoint Software

IntelliPoint software enables the unique features of your mouse and provides battery status and wireless signal quality information.

 $\Rightarrow$  Note If you do not already have a mouse, you can connect the receiver before installation so you can use your mouse during IntelliPoint Setup.

### About Your Rights and Obligations

The software with this product is licensed, not sold. You must either agree to the license contract in the software Setup screens or promptly return the entire product for a refund, excluding the return costs. After you install the software, you may consult the license and the Limited Warranty for the product at any time by looking in the "Legal Information" section of the software *User's Guide*. You may also print a copy for your records.

#### To install IntelliPoint software (Microsoft Windows® operating system)

- 1. Insert the Microsoft IntelliPoint compact disc into the computer's CD drive. If Setup does not start automatically, do the following:
	- 1. Click the Start button, and then click Run.
	- 2. Type [*drive*]:setup. For example, if your CD drive is drive E, type e:setup.
- 2. Follow the Setup Wizard instructions on your screen.

Depending on your operating system version, you may be asked to restart your computer before Setup can begin.

3. After installation is complete, restart your computer if prompted to do so.

1

0403 Part Number X09-50622

If your mouse has a Universal Serial Bus (USB) connector, it can be used with a Macintosh computer.

#### To install IntelliPoint software (Macintosh)

• Insert the Microsoft IntelliPoint compact disc into the computer's CD drive, double-click the IntelliPoint Installer icon, and then follow the on-screen instructions. After installation is complete, restart your computer if prompted to do so.

### Insert the Batteries

Whenever you insert batteries, always make sure both of them are new. Alkaline batteries are recommended, and two alkaline batteries are included in the package.

- $\implies$  Note To preserve battery life, the mouse automatically enters power saving mode when not in use, so there is no need for a power switch.
	- 1. Turn the mouse upside down, and then remove the battery compartment cover.
	- 2. Insert the batteries, making sure to properly orient the positive (+) and negative (–) ends as specified by the battery compartment labels.
	- 3. Close the battery compartment cover.
- Important Before boarding any aircraft, remove the batteries from the wireless mouse. The wireless mouse can emit radio frequency (RF) energy, similar to a cellular telephone, whenever batteries are installed and the mouse is activated either by touch or button press.

## Position the Wireless Mouse and Receiver

For optimum performance, position the receiver so that it is at least 8 inches (20 cm) away from the mouse and any items that might cause interference, such as computer monitors, large metal objects (including metal furniture), desktop fans, or fluorescent lights. The mouse may work up to 6 feet (1.8 m) away from the receiver, but this distance varies depending on positioning, nearby items causing interference, and other factors.

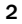

## Connect the Receiver to the Computer

The connection procedure depends on the type of computer you are using and the connectivity supported for your mouse as specified on the package. A USB connection is recommended for a Windows-based computer.

Important Use an adapter plug only if it is included with your Microsoft mouse.

## USB Connection (Windows or Macintosh)

• With your computer turned on, plug the rectangular USB connector into your computer's USB port.

## PS/2 Connection (Windows)

 $\blacktriangle$ 

- 1. Shut down and turn off your computer.
- 2. If your mouse cable has a round PS/2 connector, plug it into your computer's round PS/2 mouse port.

Or, if your mouse has a USB-to-PS/2 adapter, attach it to the Universal Serial Bus (USB) connector, and then plug it into your computer's round PS/2 mouse port.

3. Turn on your computer.

 $\frac{1}{2}$ 

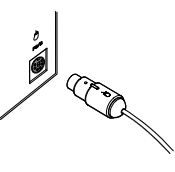

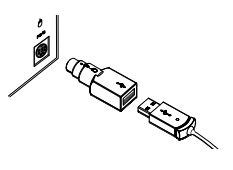

USB Connection **PS/2 Connection** PS/2 Connection **PS/2 to USB Adapter** 

3

## Test the Mouse

Try using the mouse. If it does not work as expected, make sure the following procedures were completed as specified earlier in these instructions:

- New batteries are inserted correctly
- The receiver is properly connected to the computer
- The receiver and mouse are properly positioned

If the mouse is still not working, try changing the channel. Changing the wireless connection channel is useful if you are experiencing interference.

#### To change the wireless connection channel

• Press the button on the bottom of the wireless mouse.

If changing the channel does not solve the problem, you may need to reconnect the mouse to the receiver.

#### To reconnect the mouse to the receiver

- 1. Make sure that the mouse and receiver are positioned as specified earlier in these instructions.
- 2. Press the button on the top of the wireless receiver. The receiver light blinks to indicate that it is in "connect" mode.
- 3. Press the button on the bottom of the mouse.

If reconnecting the mouse to the receiver does not solve the problem, refer to the *User's Guide* installed with IntelliPoint software.

 $\langle \cdot \rangle$ Important Before using this product, read about the potential for radio interference in the topic titled "Radio and TV interference regulations" in the *User's Guide* installed with IntelliPoint software.

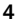

## Read the *User's Guide*

The *User's Guide* is your complete product manual, and it is installed with IntelliPoint software. It contains important product information in a searchable format, including:

- Microsoft mouse and IntelliPoint software feature descriptions and instructions.
- Troubleshooting topics and Product Support Services information.
- End-User License Agreement (EULA), Limited Warranty, and regulatory information.

#### To open the User's Guide

- Windows: Click the Start button, point to Programs (or All Programs), point to the Microsoft Mouse folder, and then click Mouse User's Guide.
- Macintosh: Click the Apple menu, click System Preferences (or Control Panels), click Microsoft Mouse, and then click User's Guide on the Help menu.

## Customize the Mouse Settings (Optional)

IntelliPoint software lets you reassign any button to a different command or change your mouse settings. For example, you can adjust how quickly the screen moves when you scroll.

#### To start IntelliPoint software

- Windows: Click the Start button, point to Programs (or More Programs), point to the Microsoft Mouse folder, and then click Microsoft Mouse.
- Macintosh: Click the Apple menu, click System Preferences (or Control Panels), and then click Microsoft Mouse.

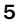

## Troubleshooting

If you have a question about your Microsoft mouse, try the following:

- View the *User's Guide* installed with IntelliPoint software, which contains product information and troubleshooting tips.
- Look in Readme.txt on the IntelliPoint CD for late-breaking product information (Windows version only).
- Go to the Microsoft Mouse Web site at: http://www.microsoft.com/mouse/ for additional product information and IntelliPoint software updates.
- See the "Product Support Services" section of the *User's Guide*, or go to: http://support.microsoft.com/ for information about how to contact Microsoft Product Support Services.

## Product Information and Software Updates

For general Microsoft mouse product information and IntelliPoint software updates, go to the Microsoft Mouse Web site at: http://www.microsoft.com/mouse/

6

## Regulatory Information

This device complies with part 15 of the FCC Rules and Industry Canada RSS-210. Operation is subject to the following two conditions: (1) This device may not cause harmful interference, and (2) this device must accept any interference received, including interference that may cause undesired operation.

Tested to comply with FCC standards. For home and office use. Model number: Wireless Optical Mouse and receiver (all models), FCC ID C3KMS9; Wireless Wheel Mouse and receiver (all models), FCC ID C3KMS8; Wireless IntelliMouse Explorer and receiver (all models), FCC ID C3KMS7, FCC ID C3K1007, FCC ID C3K1008 and Models 1000-1040.

This Class B digital apparatus complies with Canadian ICES-003.

Cet appareil numérique de la classe B est conforme à la norme NMB-003 du Canada.

Any changes or modifications not expressly approved by Microsoft could void the user's authority to operate this device.

For use with UL Listed and GS approved personal computers.

For detailed information on U.S. and Canadian radio interference regulations, search for "regulations" in the User's Guide installed with IntelliPoint software.

Microsoft Corporation; One Microsoft Way; Redmond, WA; 98052-6399; U.S.A. United States: (800) 426-9400 Canada: (800) 933-4750

No serviceable parts included. This device is rated as a commercial product for operation at +41ºF (+5ºC) to +95ºF (+35ºC).

## RF Technical Specifications

RF output power: < 54 db µV/m @ 3 m

Channel RF frequencies for Wireless Wheel Mouse and Wireless IntelliMouse Explorer: Channel 1–27.045MHz, Channel 2–27.145MHz

Channel RF frequency for Wireless Optical Mouse: Channel 1–27.145MHz

#### Information for Optical Mouse Products Only

User-observable light is 15 microwatts in normal operation. Class 1 LED Product

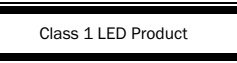

This product has been tested to comply with International Standard IEC 60825-1: (1993), incld. Amd.2(2001). This product uses LEDs that are inherently Class 1.

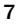

## Important Battery Information

## General Precautions

- Keep batteries out of reach of children.
- Do not mix old and new batteries or batteries of different types (for example, carbon and alkaline batteries).
- Always remove old, weak, or worn-out batteries promptly and recycle or dispose of them in accordance with Local and National Disposal Regulations.
- If a battery leaks, remove all batteries and recycle or dispose of them in accordance with the battery manufacturer's instructions and Local and National Disposal Regulations. Before inserting new batteries, thoroughly clean the battery compartment with a damp paper towel, or follow the battery manufacturer's recommendations for cleanup. If fluid from the battery comes into contact with skin or clothes, flush with water immediately.
- Remove the batteries if your device is to be stored for longer than a month without being used.

#### Special Precautions

Released battery electrolyte is corrosive, can cause damage to the eyes and skin, and may be toxic if swallowed. The precautions below are to prevent the sudden release of electrolytes, which these prohibited actions can cause:

- Do not open, puncture, or mutilate the batteries.
- Do not heat batteries.
- Do not use a fire to dispose of batteries.

## Product Disposal Information

Dispose of this product in accordance with Local and National Disposal Regulations.

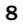

## Declaration of Conformity

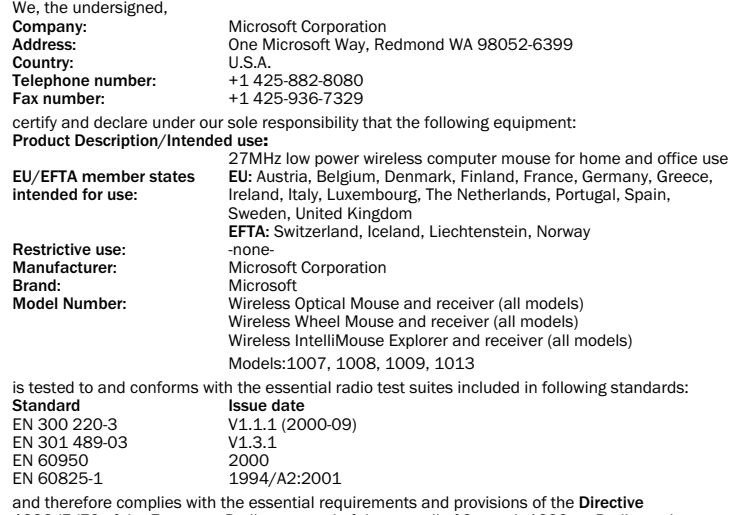

and therefore complies with the essential requirements and provisions of the **Directive**<br>**1999/5/EC** of the European Parliament and of the council of 9 march 1999 on Radio equipment and<br>Telecommunications Terminal Equipmen

9

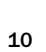

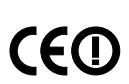

Company: Microsoft European Operation Centre<br>
Address: Blackthorn Road, Sandyford Industrial Estate, Dublin 18<br>
Country: Ireland<br>
Telephone number: +353 1 295 3826<br>Fax number: +353 1 295 3581

The technical documentation as required by the Conformity Assessment procedure is kept at the following address: